## **Adding a New Antenna Type to the N71 Reference Receiver**

- By: Mark Silver, ms@igage.com
- Date: 5 December, 2012
	- 1. Navigate to the Trimble GNSS-Inertial BD970 page: [http://www.trimble.com/gnss](http://www.trimble.com/gnss-inertial/bd970.aspx?dtID=support)[inertial/bd970.aspx?dtID=support](http://www.trimble.com/gnss-inertial/bd970.aspx?dtID=support)
	- 2. Download the latest version of the BD9xxConfigToolbox (top link)
	- 3. Unzip the tool and install.
	- 4. Connect your N71 reference receiver to the serial port on your PC.
	- 5. Run the "Configuration Toolbox": Start, All Programs, Trimble, Configuration Toolbox, Configuration Toolbox.
	- 6. In the toolbox, click on "File: New: BD950"
	- 7. Choose these options:

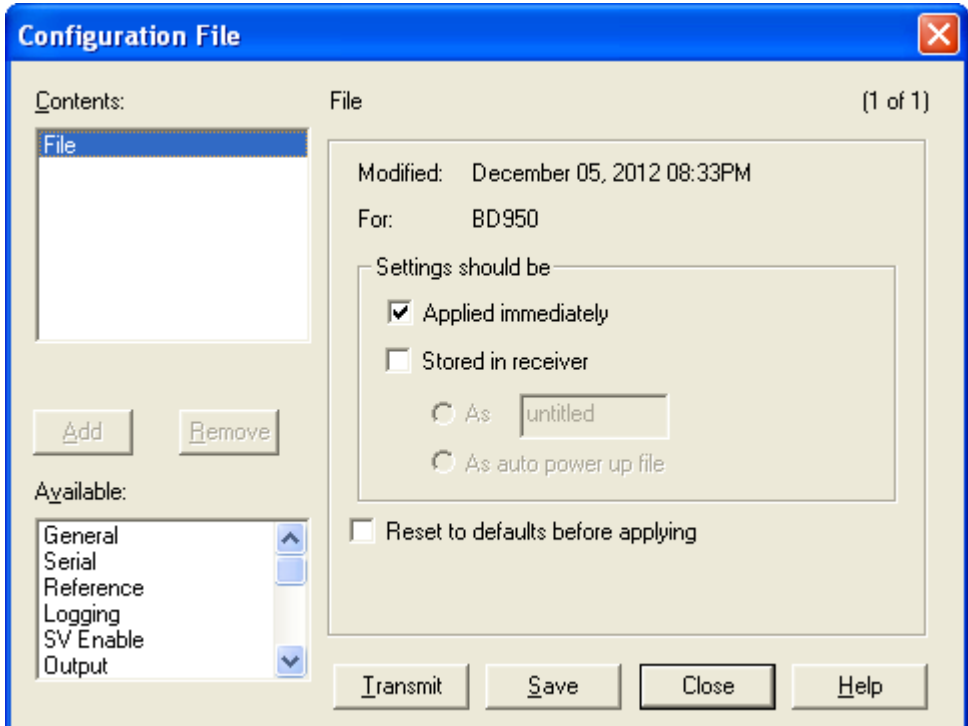

- 8. In the 'Available' area, choose and click on 'Antenna'.
- 9. Click the 'Add' button.
- 10. In Group, select 'All'; next in Type choose the new antenna definition you wish to add:

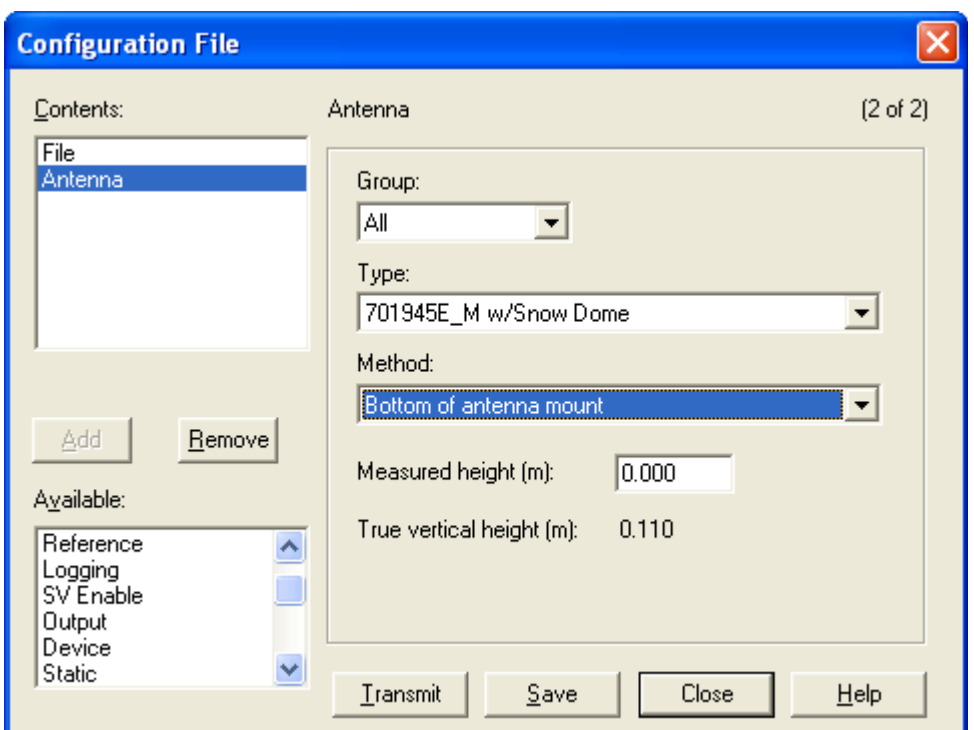

- 11. Click on 'Transmit', the configuration tool will transmit the new antenna type to the N71 reference receiver.
- 12. If all went well, you will see:

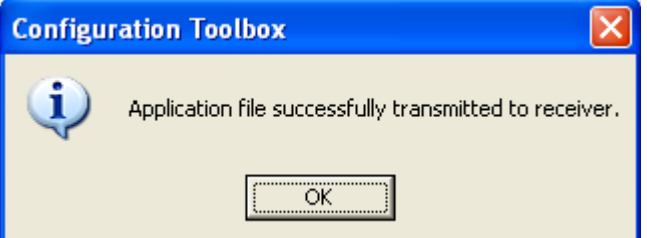

13. Now you can log onto your receiver via the web interface and click on the (left-hand-side) "Receiver Configuration", "Antenna". You will see the new antenna type, preselected:

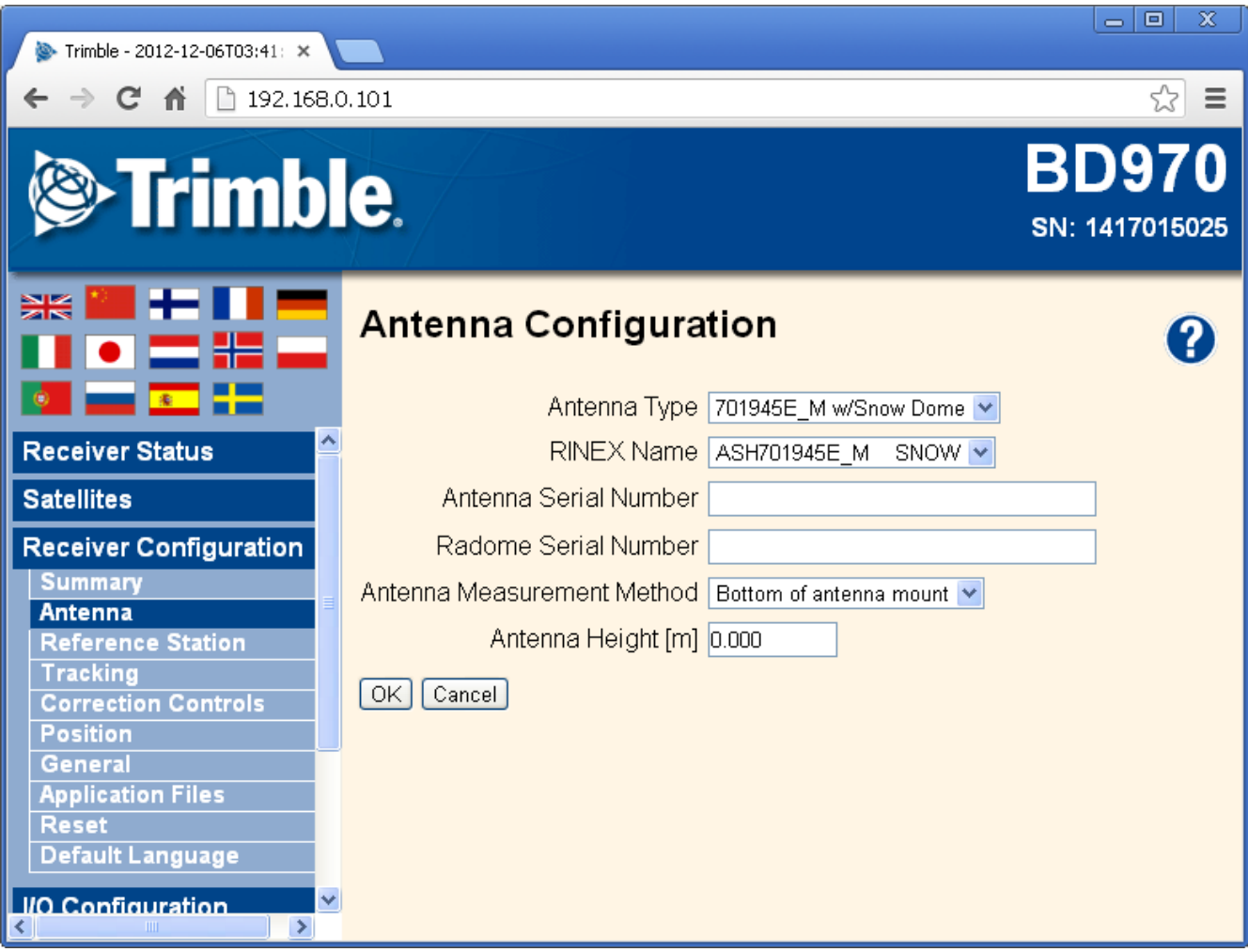

If you want to add an antenna that is not in the 'Configuration Tool' list, this procedure will not help you.

Good luck!